#### 5to. ENCUENTRO TECNOLOGÍA PARA MAYORES

# **¿CÓMO UTILIZAR INSTAGRAM?**

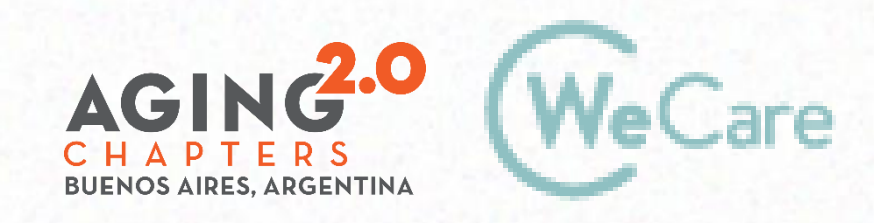

COproducción AMO Growth

### **INSTAGRAM: temario**

- Qué es, qué se necesita para usarlo.
- Pantalla
- Cómo crear una historia
- Publicaciones
- Perfil
- Cómo buscar
- Qué es Instagram Direct
- *info@wecare.com.ar www.wecare.com.ar* • Privacidad y seguridad

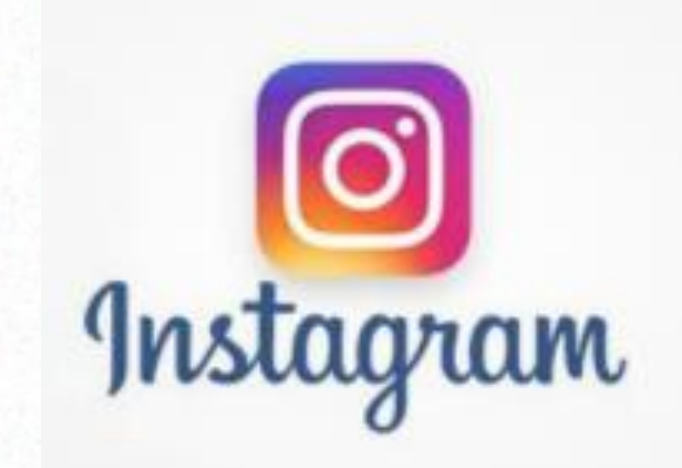

# **¿QUÉ ES INSTAGRAM?**

Red social para compartir historias, fotografías y videos con otros usuarios.

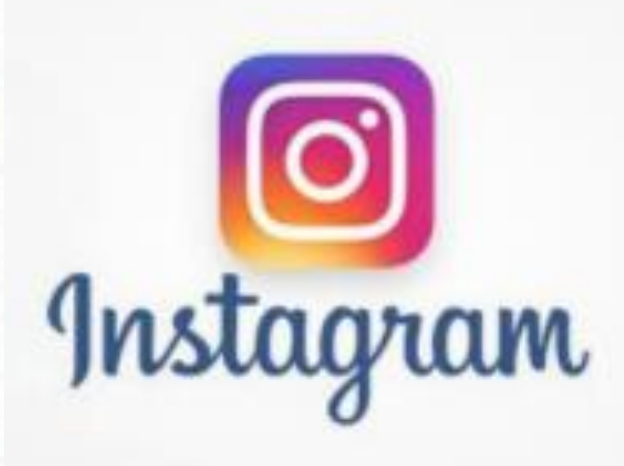

### **Instagram: Qué se necesita para usarlo**

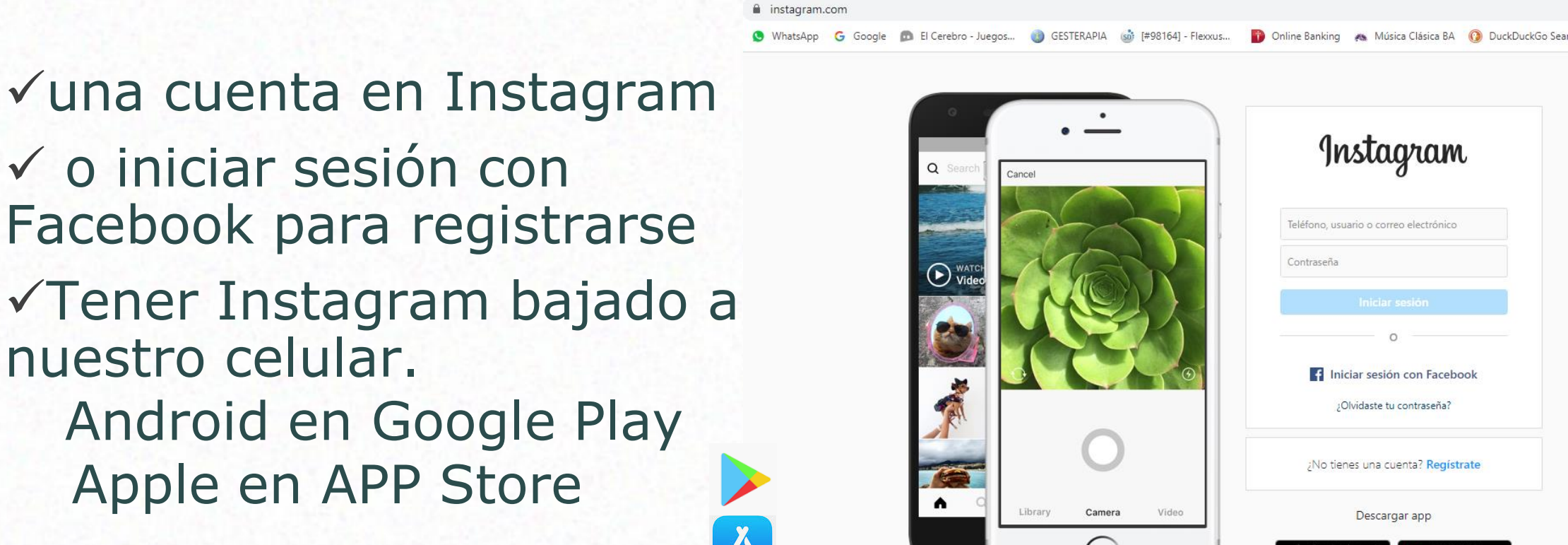

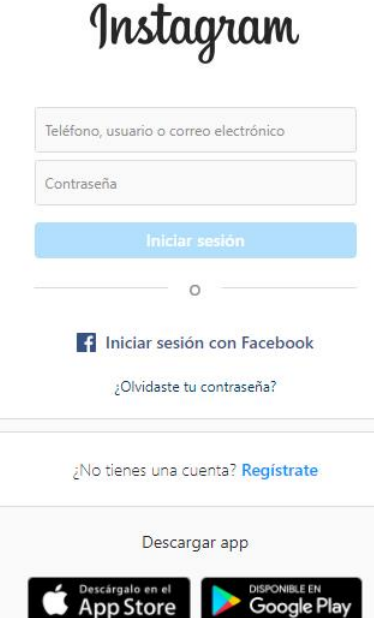

#### **PANTALLA DE INSTAGRAM**

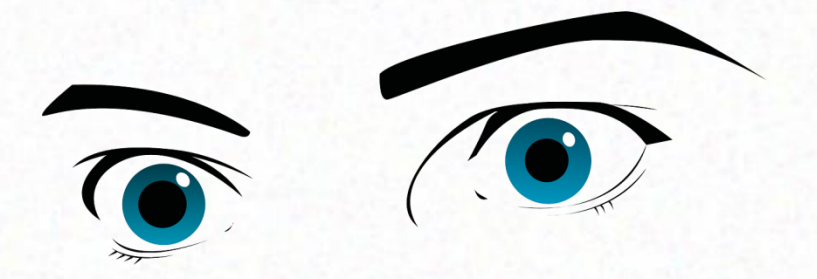

#### HAY QUE MIRAR BIEN LA PANTALLA

### Y APRENDER PARA QUÉ SON LOS ÍCONOS

### **PANTALLA**

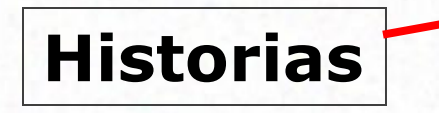

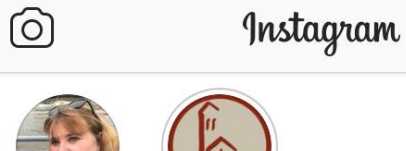

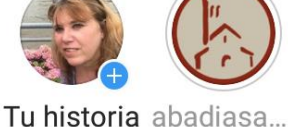

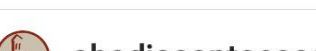

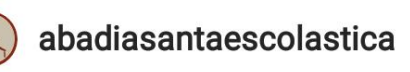

 $\bigcirc$ 

 $\Box$ 

 $\triangle$ 

 $\bigtriangledown$ 

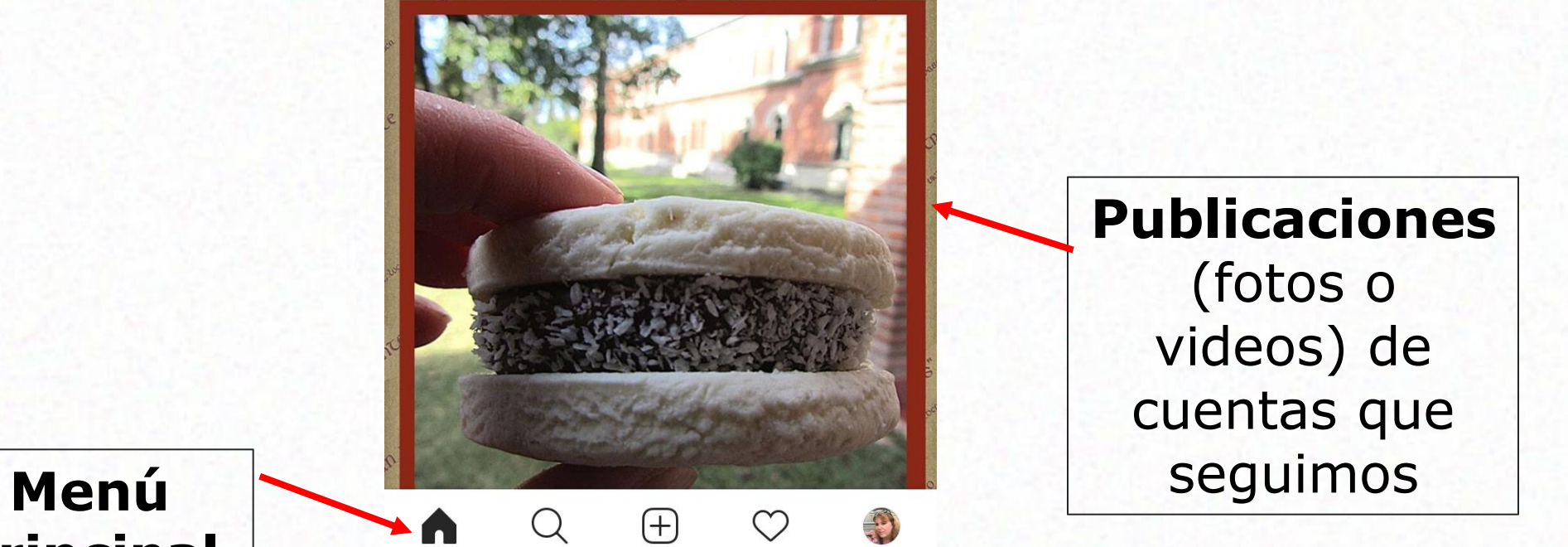

**Instagram** 

**Direct**

**Principal**

# **Historias de Instagram**

Son contenidos audiovisuales que se ve por 24 horas

### **Para compartir una foto o video en mi Historia?**

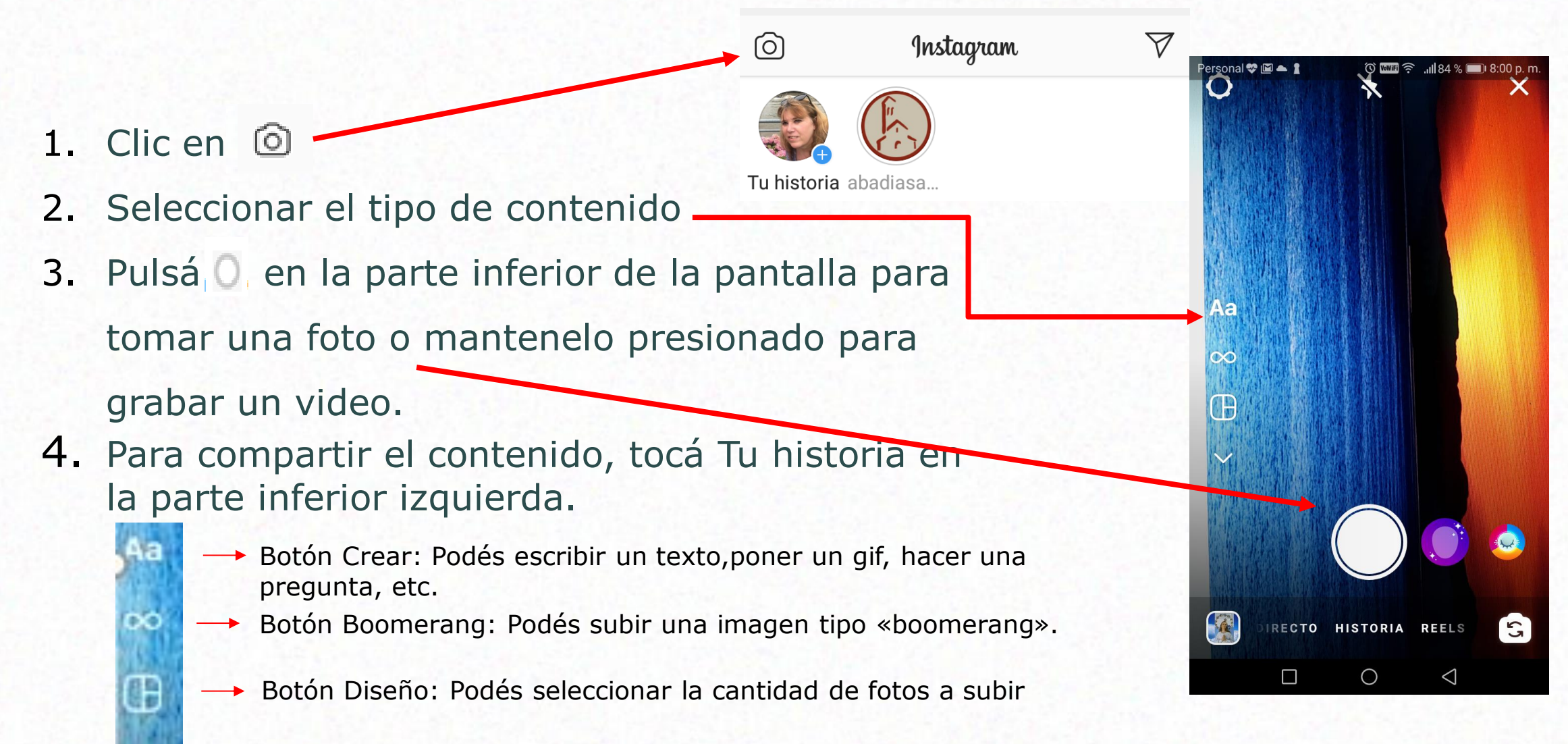

### **Para compartir una foto o video en mi Historia?**

1. Clic  $\circ$ 

- 2. Para elegir una foto o un video de la galería o la biblioteca del teléfono, desliza el dedo hacia arriba desde cualquier lugar de la pantalla.
- 3. Pulsar en sa ra para hacer un dibujo o agregar texto o un sticker a tu foto o video. Para eliminar un texto o un sticker, arrástralo y soltalo en **in** en la parte inferior de la pantalla para eliminarlo.
- 4. Para compartir el contenido, tocá Tu historia en la parte inferior izquierda.

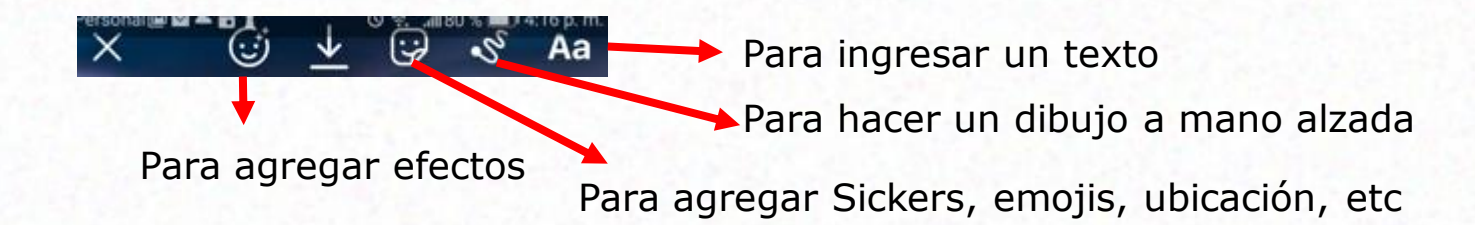

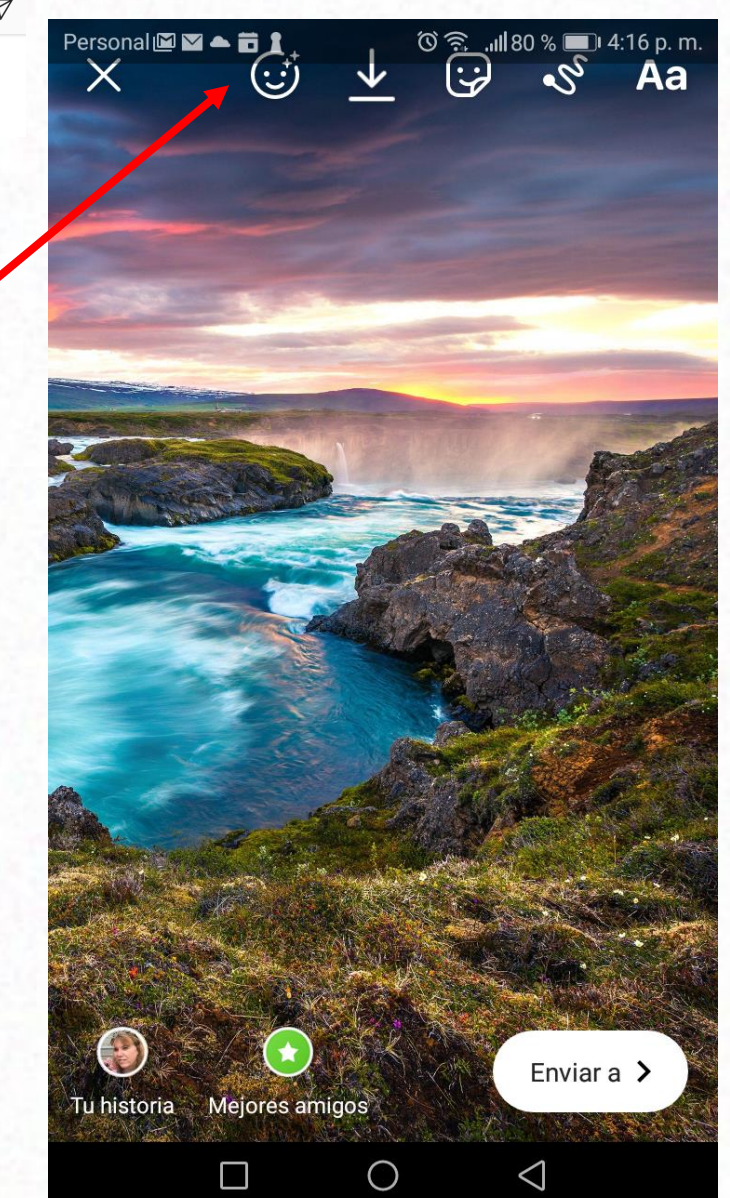

### **Cuándo comparto algo en mi Historia, ¿dónde aparece?**

#### **En tu perfil, en la sección de noticias, y en la bandeja de entrada de Direct,**  aparecerá tu foto rodeada con un anillo de colores. Al tocarla, se verá tu Historia.

# **Publicaciones**

### **Publicaciones**

Fotos o **videos** que suben las cuentas que seguimos y las vemos cuando ingresamos a Instagram.

Para verlas, deslizar la pantalla de abajo hacia arriba.

ര **Botones para interactuar con la publicación** We Care Botón mara indicar que "Me Gusta" Seniors: los más Botón **comentario** más vulnerables Botón para enviar un mensaje Botón para guardar una publicación $\circ$  $\bigcap$  $\triangledown$ 

Instagram 7 adaptados, pero los Mariela Mociuslky en Ristretto,<br>de Claudio Destéfano へ Les gusta a anagambaccini y otras personas Wecare at Las nersonas que pertenecen Γ  $\bigcirc$  $\triangleleft$ 

Personal  $\blacksquare$   $\blacktriangle$   $\blacksquare$ 

# **Menú Principal**

### **Menú Principal**

Es una barra de herramientas con diferentes **íconos** que nos permite realizar acciones básicas, como ver notificaciones, buscar amigos o subir fotos.

 **Botón Inicio:** va al inicio de Instagram. Desde aquí es posible comentar y dar "Me gusta".

 $\circ$ 

- **Botón Buscar**
	- **Botón Crear Publicación**
- **Botón Notificaciones**
- **Botón Perfil**

Personal  $\lbrack \circ \rbrack$ Instagram Tu historia abadiasa... abadiasantaescolastica  $(+)$ A  $\bigcirc$  $\Box$  $\triangleleft$ 

# **Perfil**

### **Perfil Instagram**

Es el centro de todas las fotos, videos y configuración en Instagram.

Para ver las imágenes que se compartieron, las personas a las que se sigue y por quién es seguido.

Permite editar la información del perfil y modificar la configuración de la cuenta.

### Tocá <sup>2</sup> para ir a tu Perfil

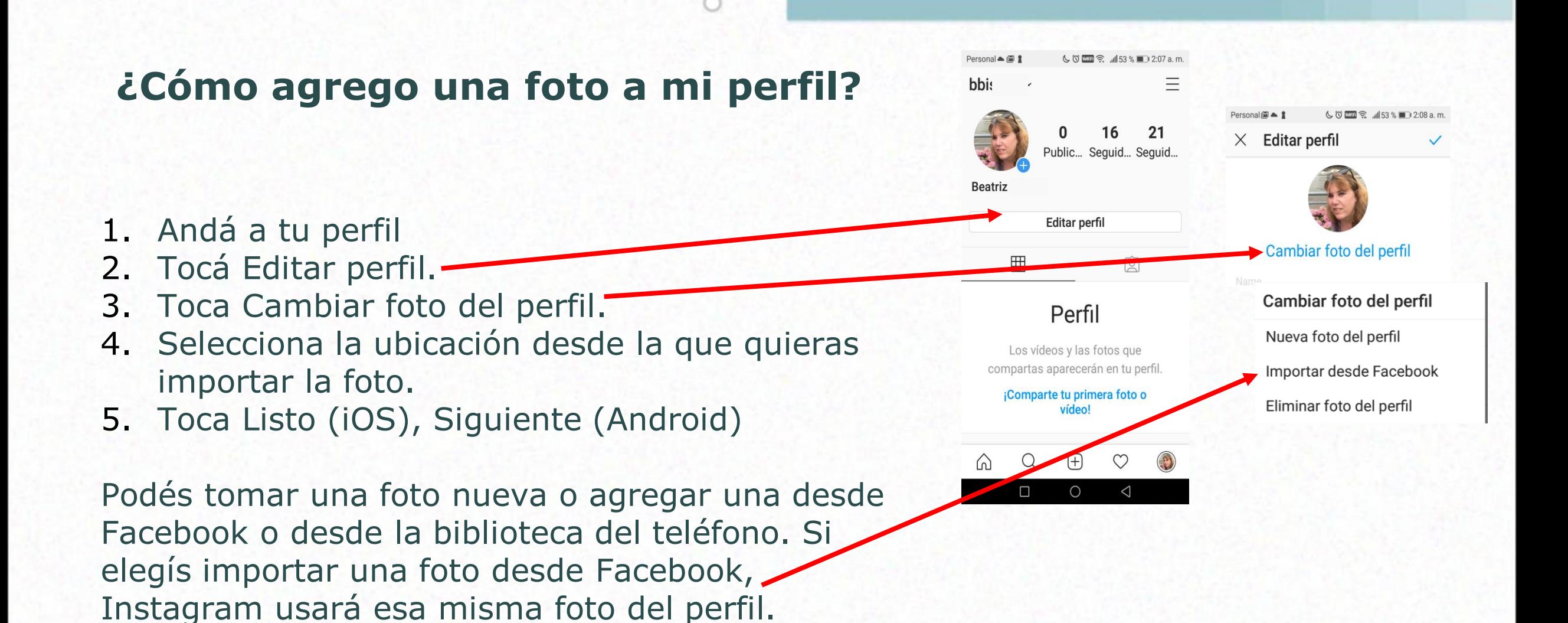

#### **¿Cómo agrego una presentación a mi perfil?**

bbi: 1. Andá a tu perfil 2. Tocá Editar perfil. **Beatriz** 3. Toca en Presentación. 4. Escribe tu presentación y agrega la URL de tu sitio web. 5. Tocá Listo (en iPhone)  $\vee$  o (en Android). Una presentación puede tener hasta 150

caracteres. Tené en cuenta que cualquier persona puede ver tu presentación.

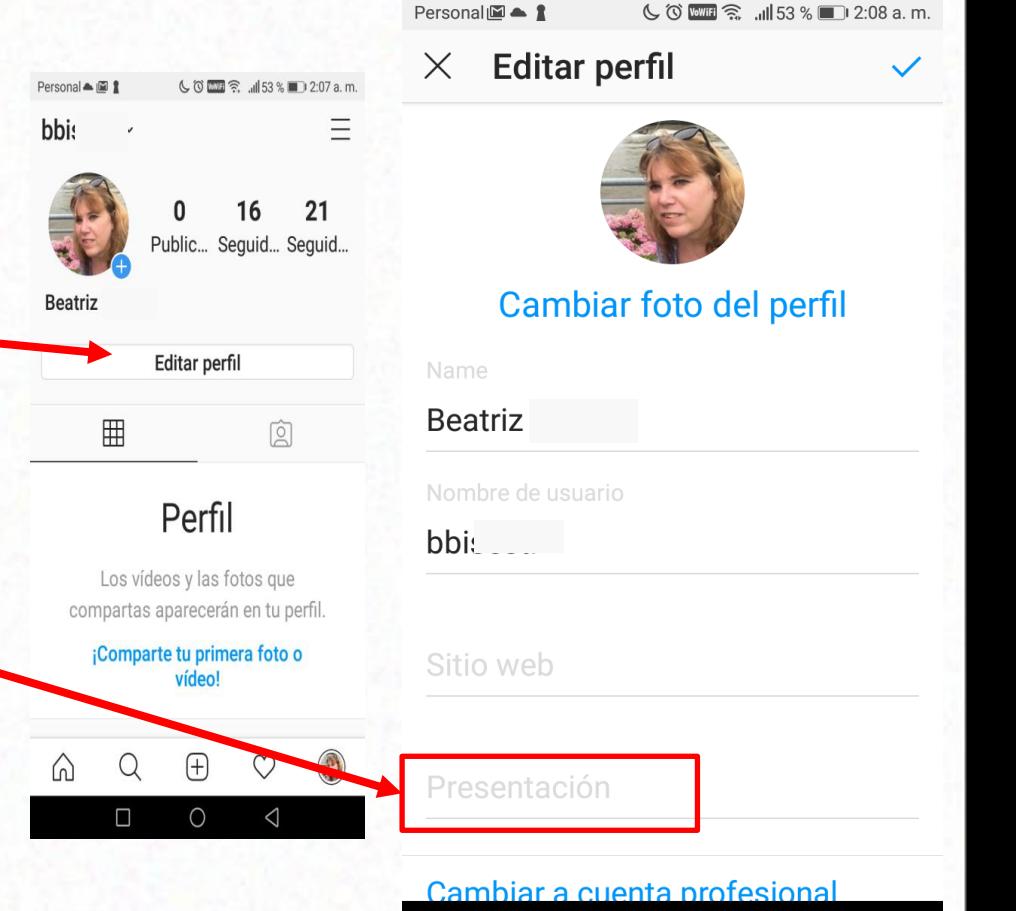

 $\Box$ 

O

◁

<del>ଛି</del> ⊎ାୟେ% । । 2:08 a m

## **Mis Publicaciones**

### **Para publicar una foto en Instagram?**

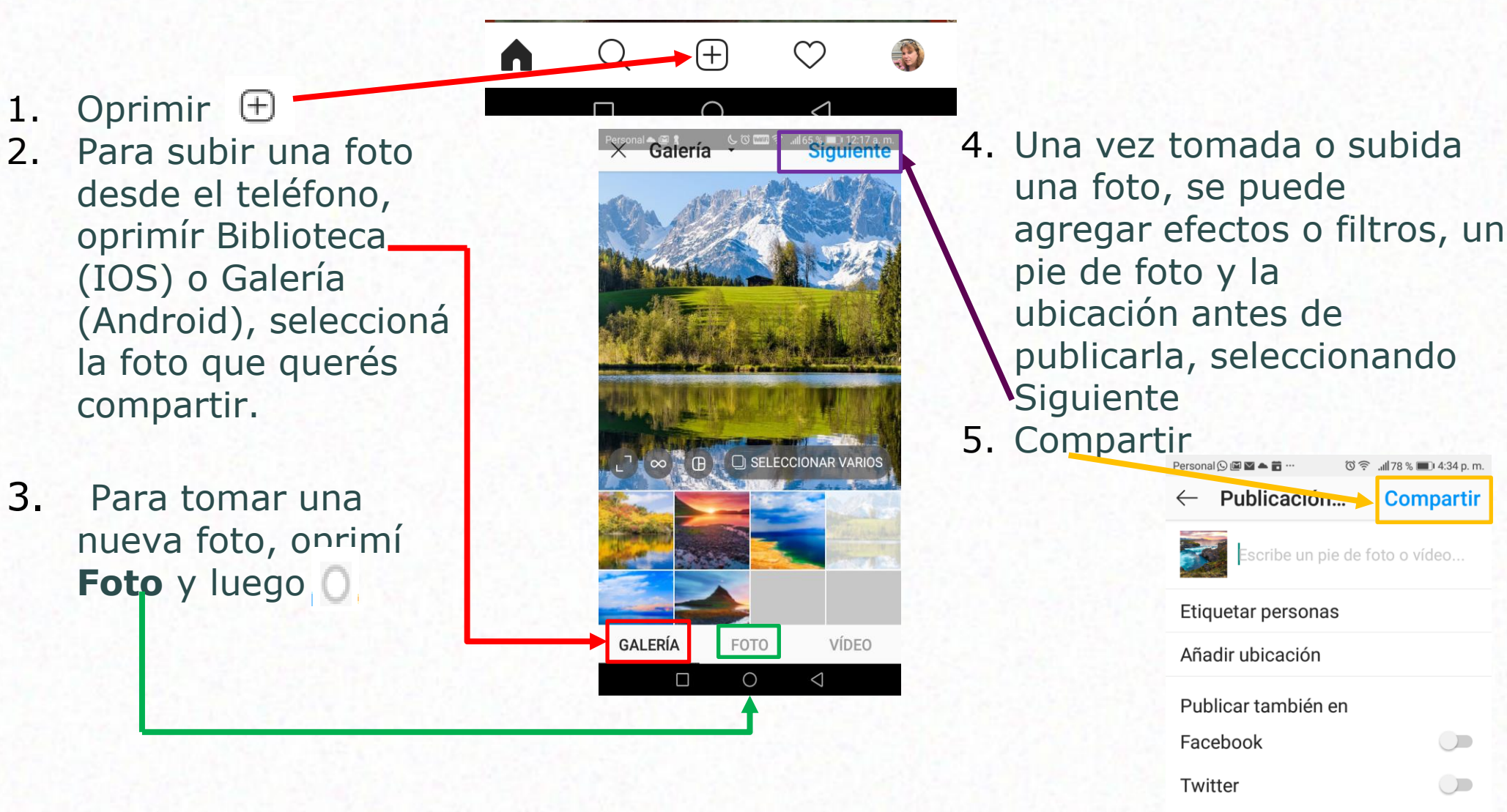

Configuración avanzada

 $\bigcirc$ 

Tumblr

#### **¿Cómo elimino fotos o videos que publiqué en Instagram?**

1. Para eliminar una foto o un video ya publicados, tocá (iPhone) o (Android) arriba de la publicación; a continuación, tocá Eliminar. Tocá Eliminar de nuevo para confirmar la acción.

También se puede archivar publicaciones para ocultarlas en el perfil e impedir que los seguidores y otras personas en Instagram las vean. Cuando se archiva una publicación, conserva todos los Me gusta y los comentarios.

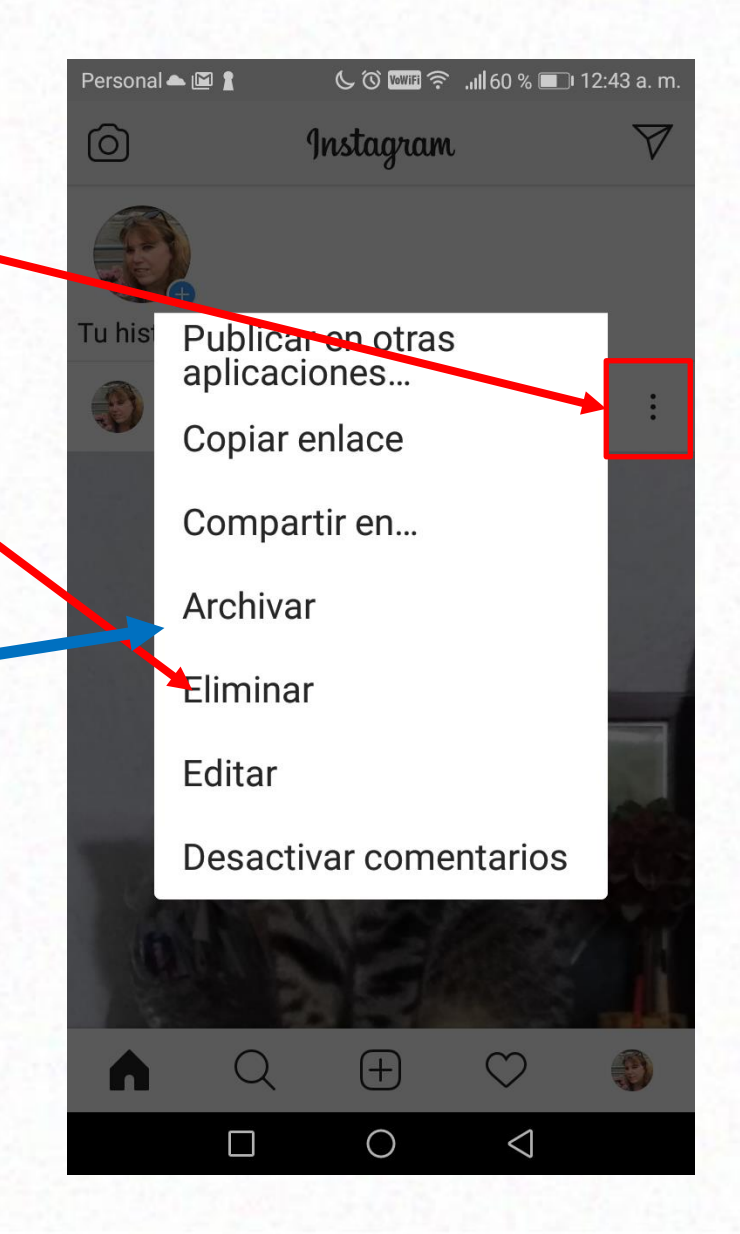

### **Etiquetas**

#### Podés etiquetar personas en una foto o un video que compartís

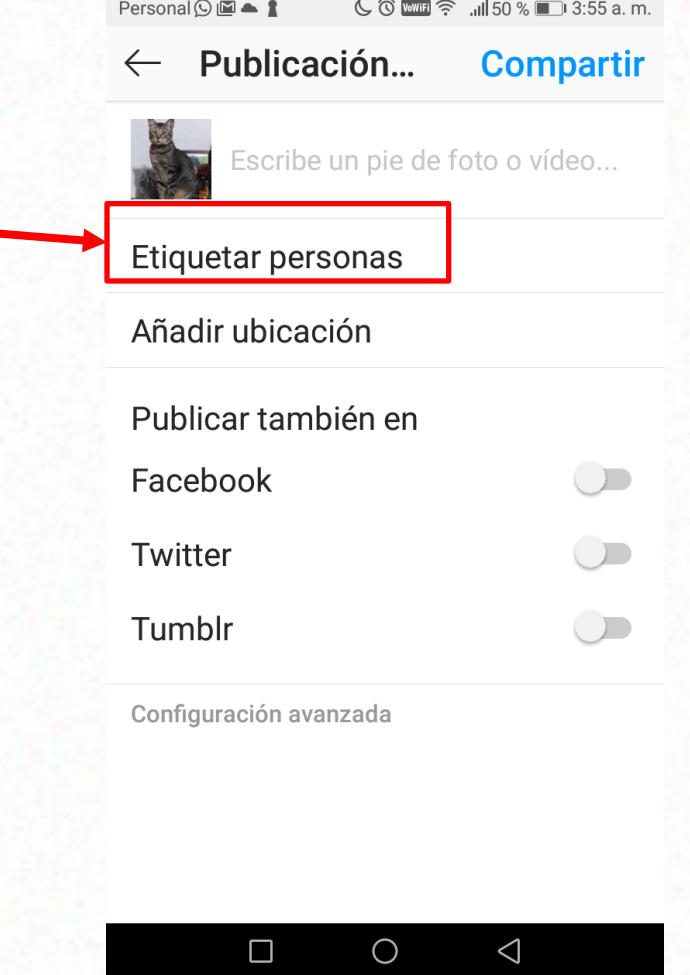

- 1. Después de seleccionar una foto o un video, y agregar efectos y filtros, tocá Etiquetar personas en la pantalla "Compartir".
- 2. Tocá a alguien que aparezca en la foto.
- 3. Empieza a escribir su nombre o nombre de usuario y selecciónalo en el menú desplegable.
- 4. Tocá Listo (en iPhone) o v (en Android).

# **Búsquedas**

#### **Para realizar búsquedas en Instagram**

- 1. Para realizar búsquedas, tocar
- 2. Oprimir Busca.
- 3. Elegir Usuarios o Hashtags.
- 4. Ingresar el nombre o palabra.

Se puede buscar personas por su nombre o por su nombre de usuario.

Los resultados de la búsqueda dependen de varios factores, entre ellos, las personas a las que seguís, con quién estás conectado y las fotos o videos que indicaste que te gustan.

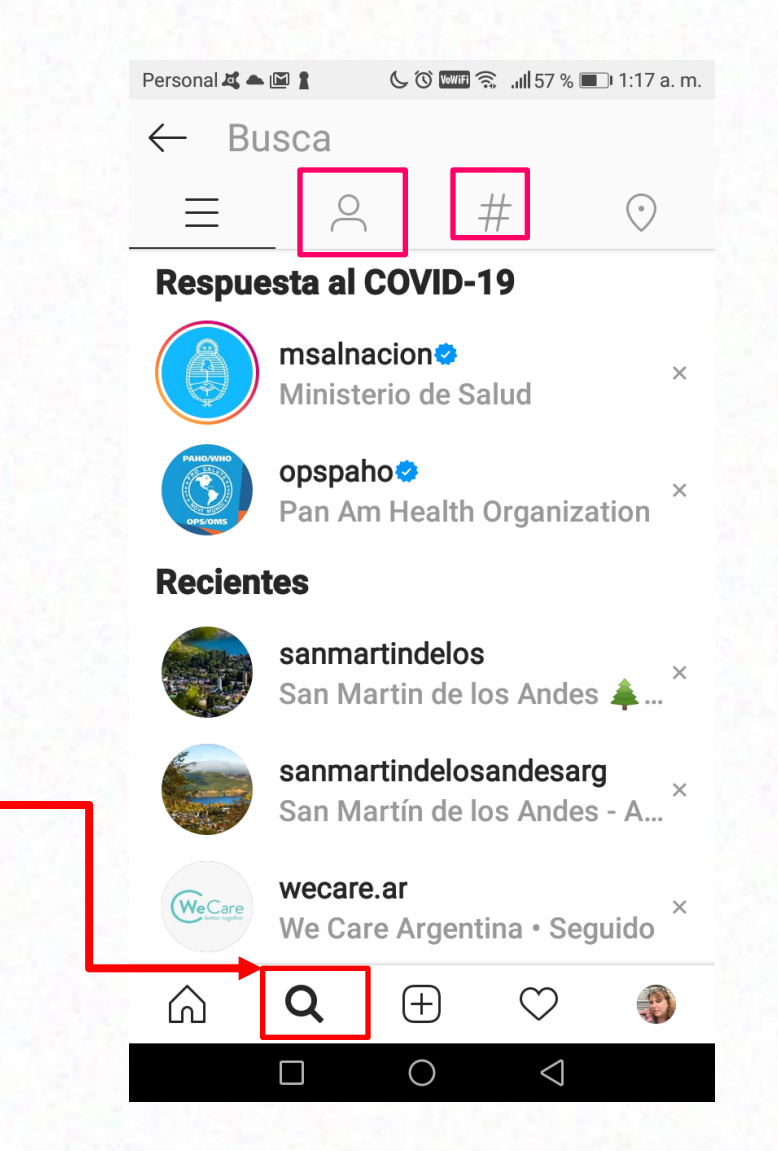

#### **Para buscar personas conozco y seguirlas en Instagram**

- 1. Ir a tu perfil y tocá  $=$
- 2. Tocá Descubrir personas.
- 3. Tocá Conectar Contactos
- 4. Permitir.
- 5. Tocá Seguir junto a la persona que querés seguir.

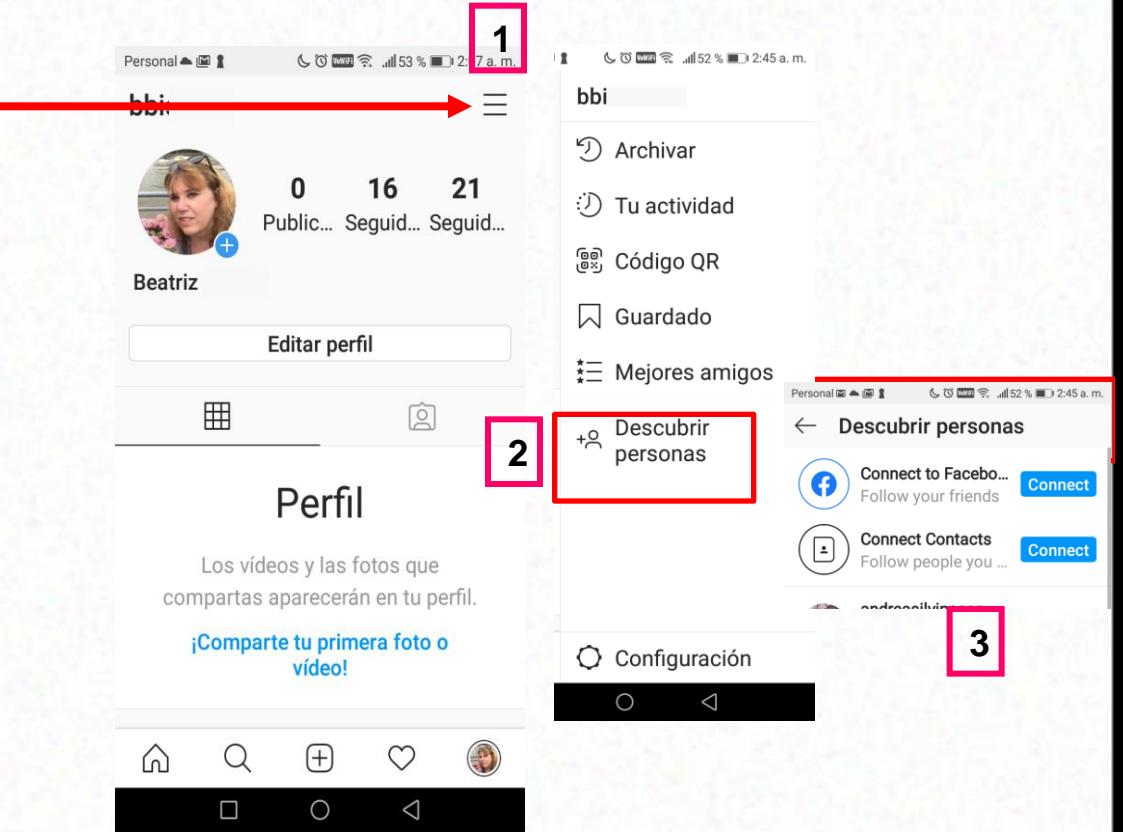

# **Instagram Direct**

### Para enviar mensajes, fotos y videos a una o más personas.

#### Para enviar un mensaje

- Clic en  $\nabla$
- Clic en "busca" o selecciona a la persona a la que quieres enviar un mensaje.
- Escribir mensaje, sacarse una foto o grabar un video o seleccionar una foto o un video de la galería.
- Clic en Enviar.

Los mensajes no aparecerán en las noticias, en las búsquedas ni en tu perfil.

#### **Instagram Direct**  $\overline{Y}$  Para enviar mensajes, fotos y videos a una o más personas.

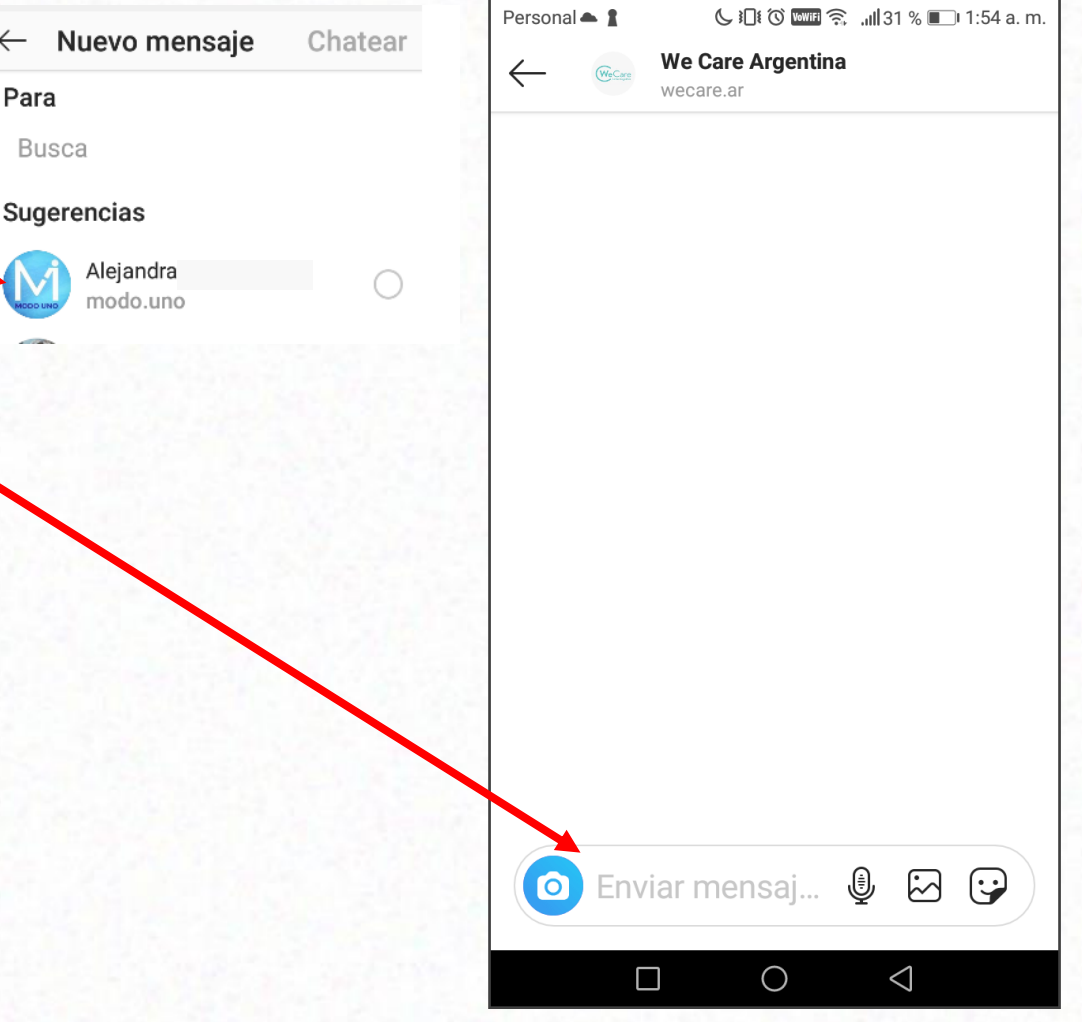

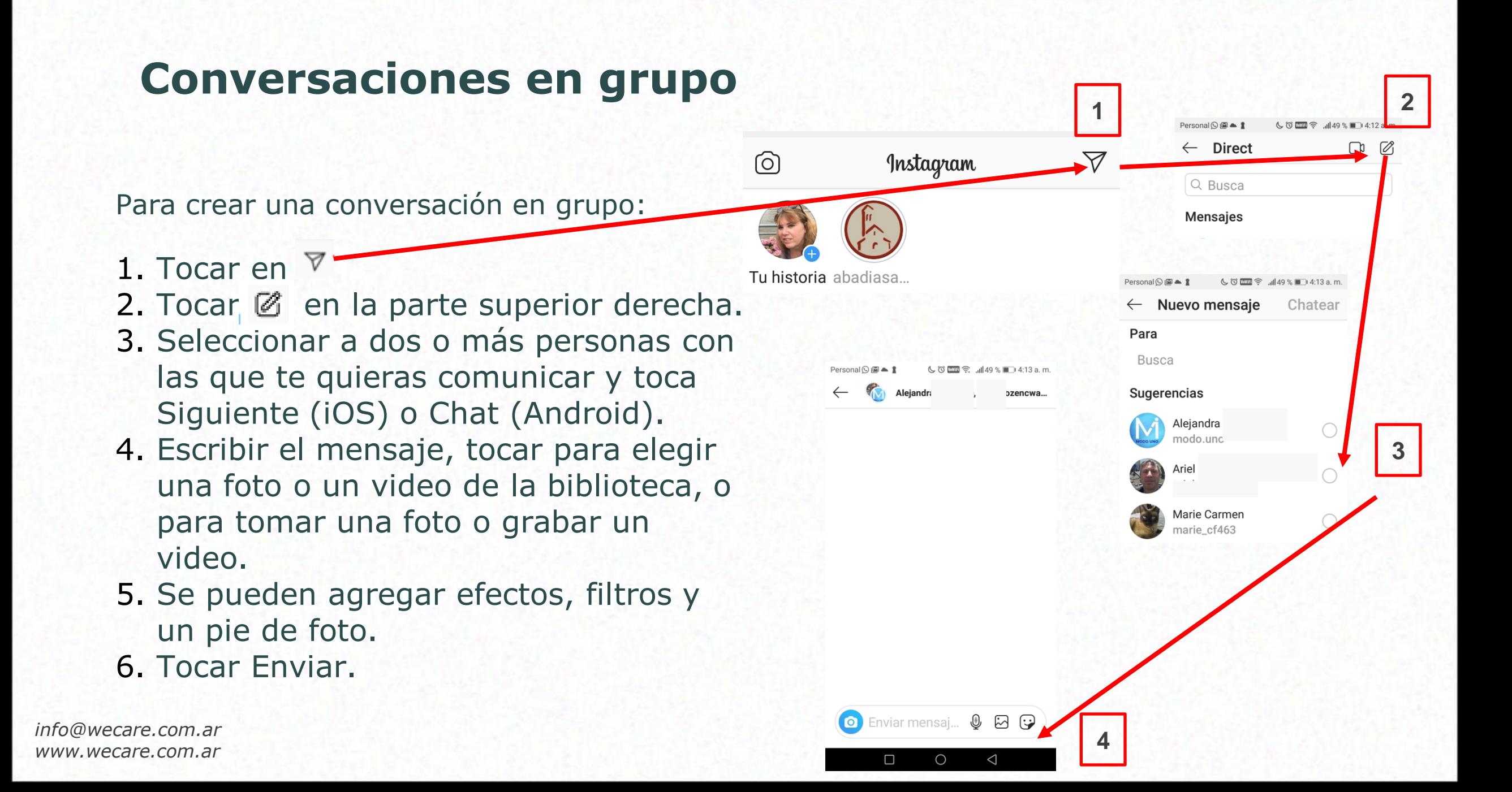

# **Privacidad y Seguridad**

### **Para configurar como "privada" mi cuenta**

- Así solo los seguidores que se aprobaron pueden ver el contenido que se comparte
- Los seguidores aprobados serán los únicos que podrán ver tus fotos o videos en las páginas de hashtags o de ubicación.

#### **Cuenta Privada**

- 1. Ve a tu perfil y toca  $\equiv$
- 2. Toca Configuración.
- 3. Toca Privacidad > Privacidad de la cuenta.
- 4. Toca junto a Cuenta privada para que tu cuenta sea privada.

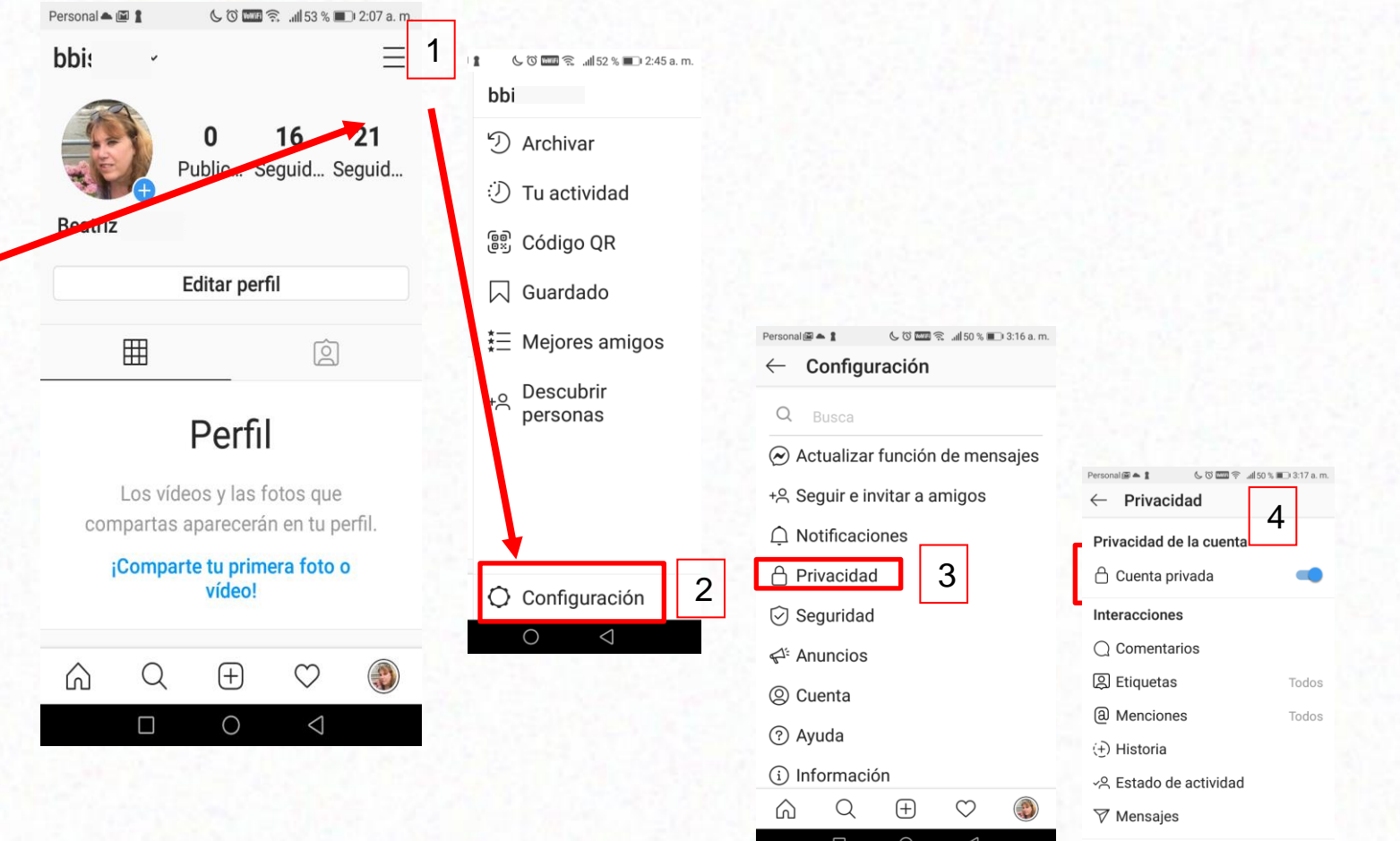

#### **CUENTAS PRIVADAS**

- La configuración de privacidad define quién accede a los contenidos.
- Las personas tienen que enviarte una solicitud para seguirte
- Las solicitudes aparecen en "Actividad", se pueden aprobar o ignorar
- Los usuarios pueden enviarte una foto o un video directamente, aunque no te sigan.

### **¿CÓMO TOMARSE UNA BUENA SELFIE?**

- Elegí el dispositivo: smartphone, webcam de notebook, cámara
- Iluminación: la luz natural es mejor
- Fondo: pueden ser exteriores o interiores
- iJugar y probar ángulos!

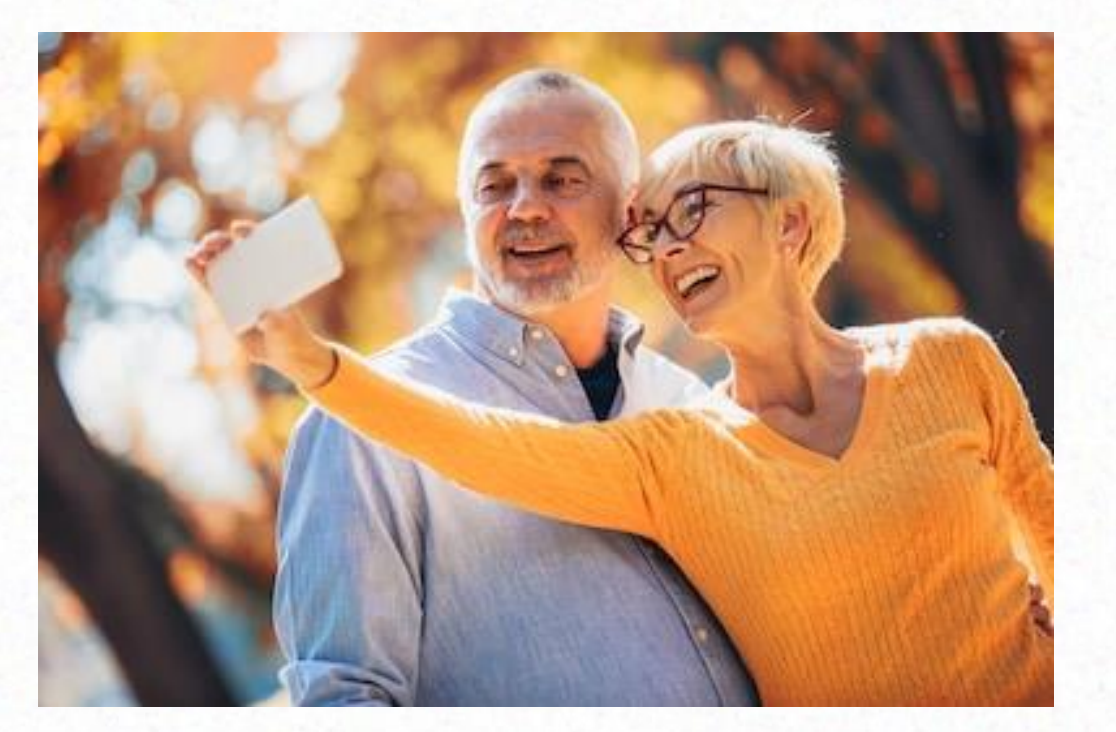

#### **EJEMPLO DE MALAS SELFIES**

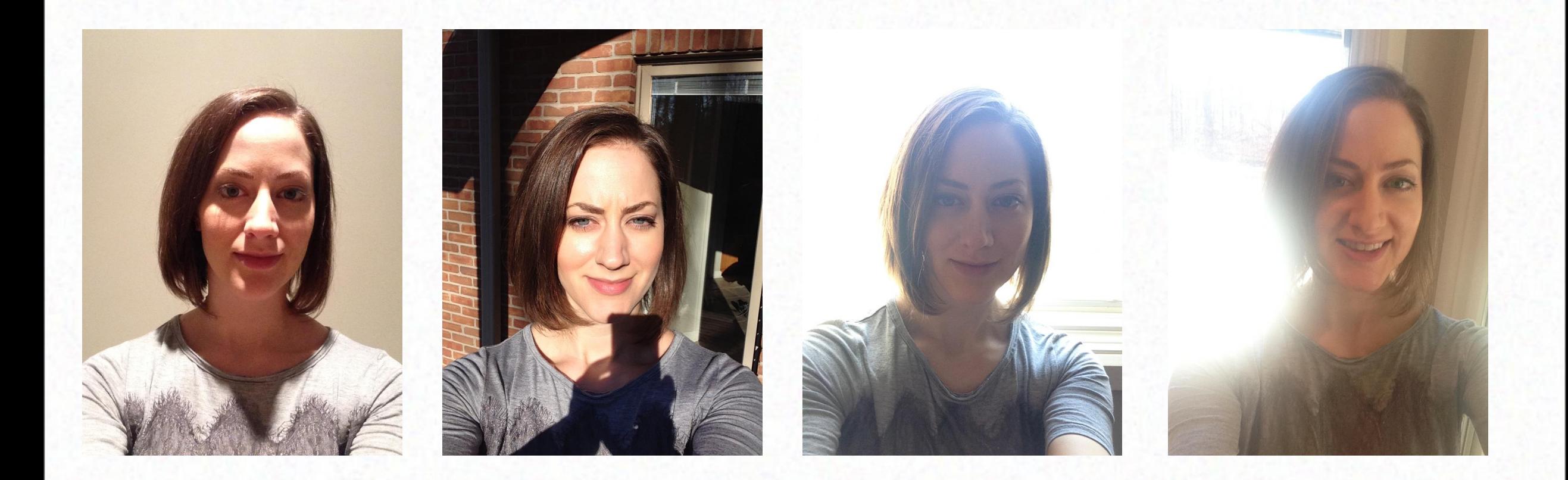

*info@wecare.com.ar www.wecare.com.ar*

Fuente: Rachael Foster Photography

#### **EJEMPLO DE BUENAS SELFIES**

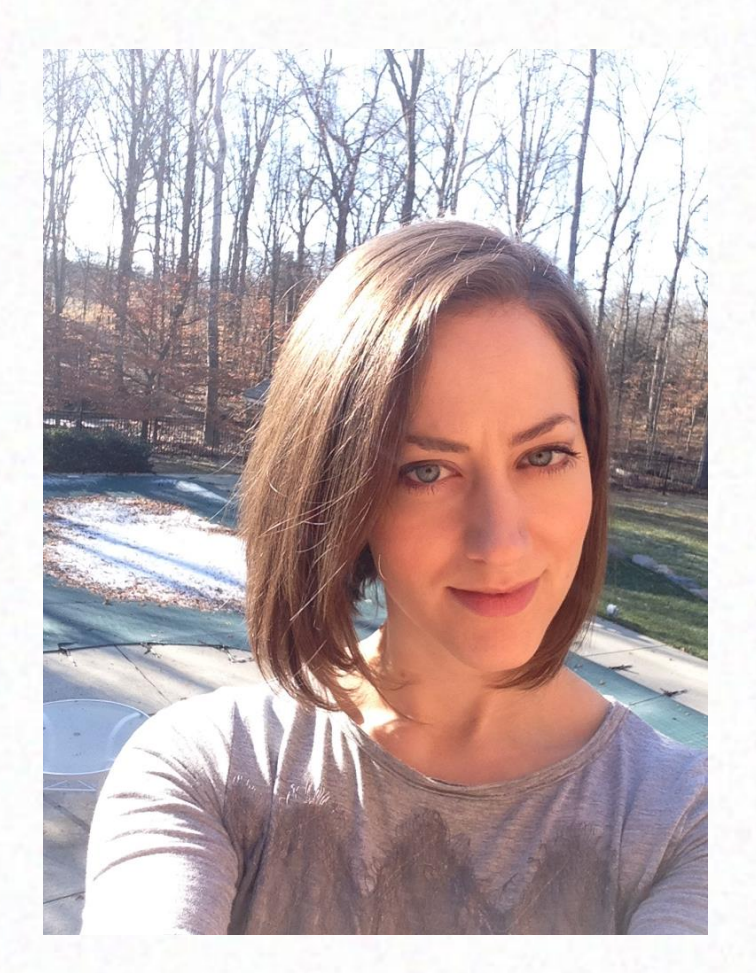

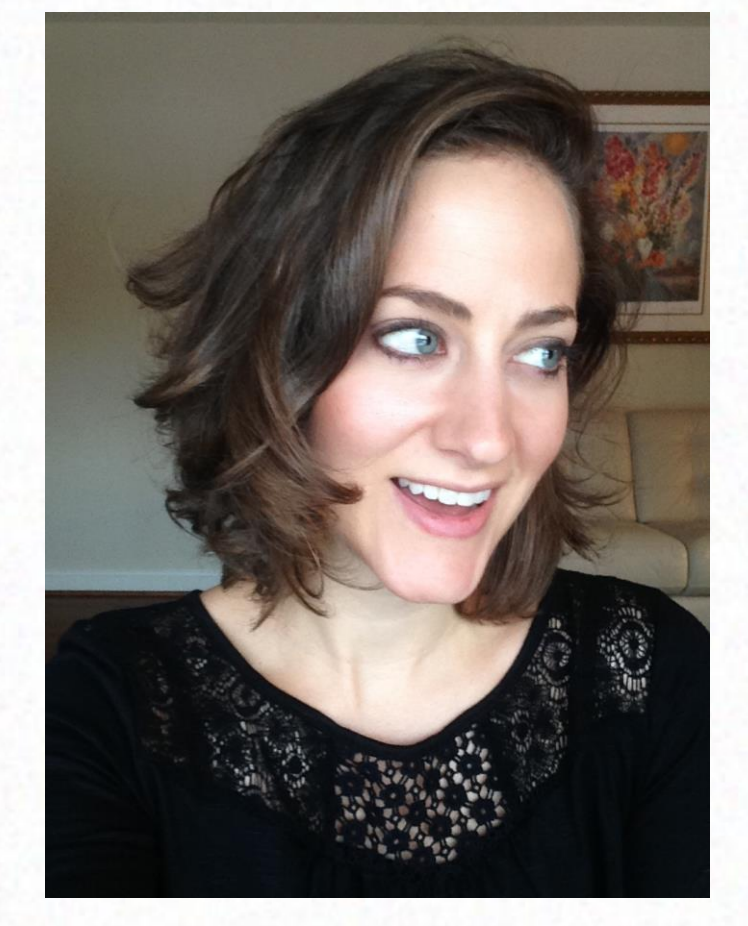

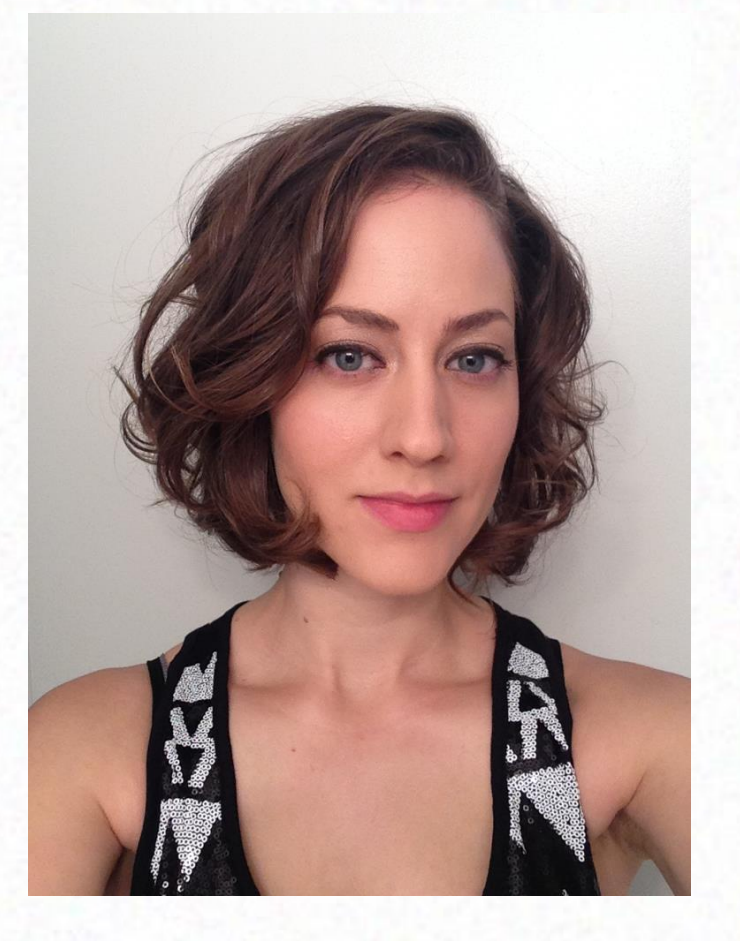

# ¿Cómo seguimos?

# **Webinar 6: Manejo de archivos en la PC Webinar 7: La nube /Google Drive**

# **PREGUNTAS Y RESPUESTAS**

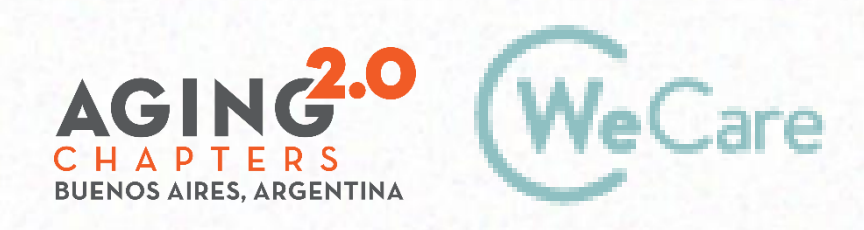

COproducción AMO Growth

# **¡Gracias!**

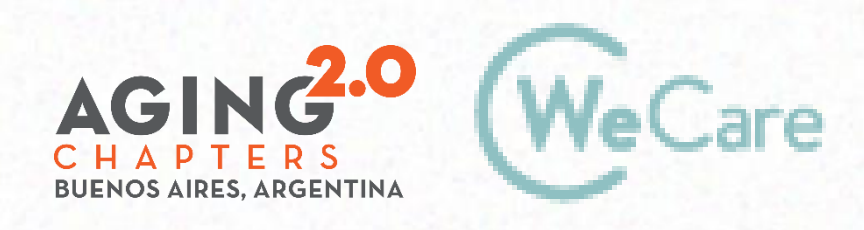

COproducción AMO Growth